# **ENCICLOPEDIA RIZZOLI 98 MANUALE UTENTE**

# Capitolo 1 - Come installare e avviare l'Enciclopedia Rizzoli 98

### Capitolo 2 - Guida rapida all'uso dei Comandi di Controllo

*2.1 - Le sfere*

- *2.2 La ricerca del testo*
- *2.3 La COPIA e la STAMPA*
- *2.4 La selezione dei temi*
- *2.5 Lo scorrimento del testo e degli indici*

### Capitolo 3 - Il Menù

# Capitolo 4 - L'ambiente di consultazione

- *4.1 L'area degli indici*
- *4.2 L'area tematica*
- *4.3 L'area dei media*
- *4.4 L'area del testo*
- *4.5 L'area delle voci consultate*
- Capitolo 5 La Mediateca
	- *5.1 I Media*
- Capitolo 6 La Cronologia
- Capitolo 7 Gli Atlanti
- Capitolo 8 Il Gioco
- Capitolo 9 Le funzioni di Ricerca
	- *9.1 Ricerca di una parola nei titoli delle voci*
	- *9.2 Ricerca libera di testo*
	- *9.3 Ricerca di una data nella Cronologia*
	- *9.4 La ricerca libera di testo: esempi e tecniche*

#### Capitolo 10 - I percorsi di ricerca personalizzati

- *10.1 Segnalibro*
- *10.2 Percorso personale*
- *10.3 Creazione di un documento personale*
- Capitolo 11 Videoscrittura
- Capitolo 12 Opzioni
- Capitolo 13 Aggiornamento
	- *13.1 On Line via Internet*
	- *13.2 Aggiornamento incluso nel CD-Rom*
- Capitolo 14 Esci
- Appendice A *Problemi e Soluzioni*
- Appendice B *L'organizzazione tematica*
- Appendice C *Lista delle "Stop Word"*

#### **Capitolo 1 - COME INSTALLARE E AVVIARE L'ENCICLOPEDIA RIZZOLI 98**

Per l'installazione scegliere Esegui o Run dal menu File del Program Manager (in Windows™ 3.1) o dal menu Avvio (per Windows™ 95). Quindi selezionare l'unità CD-ROM (solitamente contrassegnata dalla lettera D) e far partire il programma INSTALLA.EXE presente sul CD-ROM. Con Windows™ 95 l'installazione e l'avviamento vengono effettuati automaticamente se nel computer è attivata la funzione di *Autorun*.

Una volta installata, l'Enciclopedia Rizzoli 98 deve essere lanciata da Windows™ effettuando le seguenti operazioni:

se avete Windows 3.1

- 1. in Program Manager fare doppio clic sull'icona del gruppo Enciclopedia Rizzoli 98 per aprirlo;
- 3. fare doppio clic sull'icona Enciclopedia Rizzoli 98.

se avete Windows 95

- 1. dal menu Avvio selezionare Programmi;
- 2. fare clic sul gruppo Enciclopedia Rizzoli 98;
- 3. avviare il programma Rizzoli 98

Dopo la sigla iniziale, che può essere interrotta con un clic, compare il menu.

Nel CD-Rom è presente un file (LEGGIMI.WRI) contenente un manuale più esaustivo che può essere letto e stampato con un normale programma di videoscrittura.

#### **Capitolo 2 - GUIDA RAPIDA ALL'USO DEI COMANDI DI CONTROLLO**

#### **2.1 - LE SFERE**

Sono disponibili in tutti gli ambienti di consultazione e raggruppano i vari comandi. Le varie facce mostrano comandi differenti, per utilizzarli è necessario far ruotare la sfera facendo clic all'esterno della stessa. Passando con il mouse sulla sfera compare una scritta che individua la funzione selezionata in quel momento.

Le sfere di comando sono quattro:

- 1. la sfera degli ambienti permette l'accesso agli ambienti principali dell'Enciclopedia e attiva l'uscita dalla stessa: l'ambiente di Consultazione, la Mediateca, la Cronologia, il Gioco, il Menu e l'Uscita.
- 2. la sfera del testo mette a disposizione i comandi per gestire il corpo della voce: l'Ingrandimento e la Struttura. Dagli atlanti Geografico e del Corpo Umano, quando si arriva alla voce, questa sfera mostra l'icona che consente il ritorno agli atlanti.
- 3. la sfera di servizio rende disponibili controlli e informazioni relative all'Enciclopedia: l'Aiuto, i Crediti, la Videoscrittura e le Opzioni.
- 4. la sfera del cerca e del copia permette di gestire attività di ricerca e di copia delle voci dell'Enciclopedia; questa sfera presenta due facce che raccolgono comandi specifici:
	- la sfera del cerca (cerca data nella Cronologia, settore giallo; cerca nel testo, settore blu; cerca nell'indice generale, settore rosso);
	- la sfera del copia (Stampa, settore viola; Copia, settore verde).

#### **2.2 - La RICERCA DEL TESTO**

Durante la consultazione di una voce si può selezionare con il mouse una porzione di testo per effettuarne una ricerca nell'indice generale (clic sul settore rosso della sfera del cerca) e nel testo complessivo di tutte le voci (clic sul settore blu). La ricerca nell'indice generale può essere effettuata solo se si seleziona una singola parola.

La ricerca libera di testo nelle voci apre un'area apposita, sovrapposta a quella degli indici. In quest'area è possibile inserire le parole da cercare (se non sono state precedentemente selezionate nella voce consultata) e attivare un eventuale operatore logico (e, o, senza) con cui legare la ricerca ad altre parole. Inoltre si può limitare la ricerca alle sole voci appartenenti alle monografie selezionate. La ricerca si attiva premendo il tasto di Avvia.

La lista risultante mostra tutte le voci che rispondono ai criteri di ricerca impostati. La lista delle voci trovate può essere ordinata alfabeticamente o per rilevanza, selezionando l'apposito pulsante.

#### **2.3 - La COPIA e la STAMPA**

Facendo clic sul settore viola della sfera del Copia si attiva la stampa della voce consultata. Facendo clic sul settore verde si copia in memoria la voce consultata. Il materiale copiato potrà essere "incollato" con il comando Paste in un qualsiasi editor di Windows (ad esempio Write per il testo e Paint per le immagini). Nella Copia esiste un'ulteriore opzione che consente di copiare l'intera voce come file sul proprio computer.

#### **2.4 - La SELEZIONE DEI TEMI**

In alcuni casi può essere utile limitare le ricerche solo a temi specifici. Per questo i contenuti dell'Enciclopedia sono suddivisi in nove grandi Monografie.

Nella selezione degli argomenti, quando il nome della monografia compare in giallo indica che questo tema sarà incluso nella ricerca, se è in blu la monografia verrà esclusa.

Per effettuare velocemente la selezione (o la disattivazione) di tutti i temi, si può premere la sfera gialla che compare insieme ai nomi delle Monografie. Questa sfera funzione come un interruttore, attiva o disattiva la selezione complessiva di tutte le Monografie.

#### **2.5 - Lo SCORRIMENTO DEL TESTO E DEGLI INDICI**

Nelle finestre che presentano testo o liste, è possibile attivarne lo scorrimento facendo clic sulla fascia superiore o inferiore al testo quando il cursore si trasforma in freccia.

#### **Capitolo 3 - IL MENÙ**

Consente l'accesso diretto alle cinque sezioni dell'Enciclopedia Rizzoli 98: la Ricerca, la Cronologia, la Mediateca, l'atlante del Corpo Umano, l'atlante Geografico e il Gioco. Per uscire dal menù premere il tasto Esc.

#### **Capitolo 4 - L'AMBIENTE DI CONSULTAZIONE**

E' l'ambiente in cui è possibile consultare l'intero contenuto di ogni voce presente nell'opera.

L'ambiente di consultazione è l'ambiente principale dell'Enciclopedia; per questa ragione le sue funzioni sono articolate sulle seguenti aree: indici, tematica, media, testo e voci consultate.

## **4.1 - L'area degli indici**

Nell'Enciclopedia Rizzoli 98 sono disponibili tre tipi di indici:

l'Indice Generale, contrassegnato dalla lettera G;

l'Indice degli Aggiornamenti, contrassegnato dalla lettera @;

l'Indice Tematico, contrassegnato dalla lettera T.

## **Indice Generale**

Contiene, in ordine alfabetico, tutte le voci dell'Enciclopedia.

La ricerca di una voce si effettua nel seguente modo:

- 1. premere il pulsante con la lettera G;
- 2. digitare tramite tastiera il nome della voce enciclopedica nell'apposito spazio;
- 3. fare clic sulla voce che interessa per veder apparire il testo nell'apposito spazio.

È possibile scorrere la lista usando il mouse.

#### **Indice degli Aggiornamenti**

Contiene, in ordine alfabetico, tutte le voci che sono state aggiornate via Internet.

La ricerca di una voce si effettua nel seguente modo:

- 1. premere il pulsante con il carattere  $\overline{a}$ .
- 2. scorrere la lista usando il mouse o digitare tramite tastiera il nome della voce aggiornata nell'apposito spazio;
- 3. fare clic sulla voce che interessa per veder apparire il testo dell'aggiornamento nell'area apposita.

L'Indice degli Aggiornamenti sarà reso disponibile solo dopo aver effettuato almeno un aggiornamento dell'Enciclopedia (vedi Capitolo 13).

#### **Indice Tematico**

Contiene la lista delle sole voci enciclopediche appartenenti all'area tematica selezionata.

L'impostazione di un tema nell'area tematica si effettua nel seguente modo:

- 1. fare clic sul tasto delle Monografie per accedere alla lista delle monografie;
- 2. selezionare la monografia di interesse facendovi clic sopra, si accede alla lista delle categorie relative;
- 3. selezionare la categoria di interesse, si accede alla lista delle sottocategorie relative;
- 4. proseguire fino a quando, raggiunto l'ultimo livello tematico previsto, inizia la ricerca delle voci appartenenti al tema selezionato.

La ricerca di una voce si effettua nel seguente modo:

- 1. premere il pulsante con la lettera T;
- 2. compare la lista di tutte le voci enciclopediche presenti nell'area tematica;
- 3. scorrere la lista usando il mouse o usare la tastiera per raggiungere velocemente la voce desiderata;
- 4. fare clic sulla voce che interessa per veder apparire il testo nell'apposito spazio.

Per chiudere la ricerca tematica e tornare all'indice Generale fare clic sul pulsante con la lettera G.

#### **4.2 - L'area tematica**

Mostra visivamente l'attribuzione tematica della voce in consultazione. Inoltre, permette l'impostazione di un tema di interesse su cui eseguire una ricerca tematica.

Nell'Enciclopedia Rizzoli 98 le attribuzioni tematiche sono suddivise fino a un massimo di quattro livelli:

Monografie (sono nove e si articolano in un numero variabile di categorie);

Categorie (la maggioranza delle quali è articolata in sottocategorie);

Sottocategorie (rappresentano un ulteriore livello di definizione tematica);

Argomenti (presenti solo in taluni casi, dove la sottocategoria non è sufficientemente esaustiva).

Si tenga presente che una voce può essere caratterizzata da più attribuzioni tematiche, facendo parte di più aree di interesse o discipline. In questo caso si potranno richiamare le ulteriori categorie utilizzando le frecce poste ai lati dell'area tematica.

All'apertura di una voce enciclopedica, quest'area mostra automaticamente la prima attribuzione tematica. Per ottenere l'elenco delle altre voci appartenenti alla stessa categoria tematica impostata è sufficiente premere il pulsante contrassegnato dalla lettera T.

#### **4.3 - L'area dei media**

E' l'area dove vengono visualizzati gli elementi multimediali associati alla voce in consultazione.

Nell'Enciclopedia Rizzoli 98 sono presenti i seguenti tipi di media: immagini, animazioni, filmati, brani sonori, discorsi celebri, cartine geografiche, bandiere, inni nazionali, tabelle climatiche, tabelle economiche. Ogni elemento multimediale è identificato da un'icona che lo contraddistingue

Nell'area dei media vengono mostrate:

- l'anteprima dell'elemento audiovisivo selezionato;

- la didascalia ridotta;

- la lista delle didascalie degli altri elementi audiovisivi associati alla voce consultata.

Dall'area dei media è possibile ingrandire a tutto schermo l'elemento selezionato facendo clic sulla sua anteprima.

#### **4.4 - L'area del testo**

E' l'area dove si consulta il testo che compone la voce.

Nell'area del testo vengono mostrati il titolo e il testo della voce stessa.

Nelle voci particolarmente articolate il testo può essere suddiviso in capitoli e sottocapitoli. In questi casi la sfera del testo ruota automaticamente sul simbolo che indica la struttura. Facendo clic sulla sfera si apre la lista dei capitoli e sottocapitoli della voce; per accedere a un punto specifico della struttura fare clic sul titolo di interesse altrimenti premere Esc per chiudere la lista.

Inoltre, nell'area del testo è possibile:

- scorrere il testo in avanti o indietro;

- selezionare una parola o una data con un doppio clic del mouse per poterla ricercare con i vari comandi di ricerca.

#### **4.5 - L'area delle voci consultate**

Contiene la lista delle voci consultate in precedenza.

Ad ogni nuova consultazione, la voce si aggiunge alla lista già presente conservando la memoria del percorso effettuato. Per tornare ad una voce già esaminata è sufficiente fare clic con il cursore sul suo titolo.

#### **Capitolo 5 - LA MEDIATECA**

La Mediateca è la vetrina che consente di vedere tutti gli elementi multimediali presenti nell'Enciclopedia: foto, illustrazioni, filmati, suoni, animazioni, bandiere, cartine, discorsi celebri, tabelle climatiche ed economiche. Per effettuare ricerche nella Mediateca è necessario:

- 1. fare clic su uno o più pulsanti dei media per definire il tipo di elemento audiovisivo che si vuole ricercare. Gli elementi multimediali sono raggruppati in cinque categorie: fotografie e immagini fisse (simbolo: macchina fotografica), audio e discorsi celebri (simbolo: altoparlante), filmati e animazioni (simbolo: macchina da ripresa), cartine geografiche (simbolo: mappamondo), bandiere e inni nazionali (simbolo: bandiera);
- 2. fare clic su uno o più pulsanti corrispondenti alle monografie per definire le aree tematiche in cui cercare gli elementi audiovisivi (se non si seleziona nulla, la ricerca viene fatta in tutte le monografie);
- 3. fare clic sul pulsante Avvia per avviare la ricerca nell'archivio degli elementi audiovisivi.

Nella Mediateca è possibile effettuare ricerche nel testo della didascalia che accompagna tutti gli elementi multimediali; in questo caso è necessario compilare almeno uno dei seguenti campi:

- area Testo, per cercare una o più parole presenti nella didascalia, ad esempio: olio su tela per isolare i quadri eseguiti con questa tecnica;
- area Autore per la ricerca di un eventuale autore;
- area Ricerca temporale per limitare la ricerca ad un periodo (da anno ad anno), precisando se a.C. o d.C.;

Terminata la ricerca compare un elenco di elementi multimediali che rispondono ai criteri impostati. Ciascun elemento multimediale è contraddistinto da un'icona di riconoscimento.

Su questo elenco è possibile:

- fare clic sulla didascalia che interessa per visualizzare l'anteprima dell'elemento scelto;
- fare clic sul pulsante Voci associate per aprire la lista delle voci collegate all'elemento scelto e da cui è possibile accedere alla voce stessa o chiudere la finestra con il pulsante ESC;
- fare clic sull'anteprima per ingrandire l'elemento selezionato;
- fare clic sul pulsante Copia o Stampa per effettuare la copia o la stampa dell'elemento audiovisivo.

Dalla Mediateca è inoltre possibile accedere alle Tabelle Climatiche ed Economiche.

#### **5.1 - I Media**

#### **Le immagini**

In questa categoria sono comprese le illustrazioni, le fotografie e le riproduzioni di opere d'arte.

Le immagini, visualizzate a tutto schermo, possono essere ancora ingrandite tramite uno zoom libero su qualsiasi zona dell'immagine.

#### **I filmati**

Nell'Enciclopedia sono presenti numerosi video digitali eseguibili direttamente sul Personal Computer.

I comandi di gestione dei filmati sono:

- il pulsante Avvia per far partire il filmato. Una volta selezionato, il pulsante si trasforma in Stop;
- il pulsante Stop per interrompe il filmato. Una volta selezionato, il pulsante assume nuovamente la funzione di Avvia;
- per partire da un punto qualsiasi del filmato, trascinare con il mouse il cursore che scorre orizzontalmente durante l'esecuzione del filmato; individuare lo specifico fotogramma di interesse e partire da quel punto.

Ulteriori controlli presenti su questo pannello permettono di gestire il volume dell'audio e l'ingrandimento a tutto schermo del filmato.

#### **Le animazioni**

L'Enciclopedia contiene numerose animazioni che illustrano alcuni importanti concetti in maniera chiara ed affascinante.

I comandi delle animazioni sono gli stessi descritti per i filmati, tranne che per l'assenza del comando di ingrandimento a tutto schermo.

#### **I discorsi celebri**

I discorsi celebri sono documenti audio registrati in occasione di importanti eventi di carattere storico.

I comandi di gestione dei discorsi celebri sono:

- il pulsante Avvia per far partire l'audio. Una volta selezionato, il pulsante si trasforma in Stop;

- il pulsante Stop per interrompere l'audio. Una volta selezionato, il pulsante assume nuovamente la funzione di Avvia;
- per partire da un punto qualsiasi dell'audio, trascinare con il mouse il cursore che scorre orizzontalmente durante l'esecuzione dell'audio; individuare lo specifico brano di interesse e partire da quel punto.

E' possibile regolare il volume dell'audio tramite l'apposito pulsante.

#### **I brani audio e gli inni nazionali**

Le modalità di fruizione sono identiche a quelle descritte per i Discorsi celebri.

#### **Le cartine e le bandiere**

Per le cartine e le bandiere non sono previsti comandi specifici. Sono presenti le didascalie e il pulsante di ritorno all'ambiente di provenienza.

#### **Le tabelle climatiche**

L'ambiente mostra per ogni nazione i dati climatici delle principali città. Spesso le tabelle sono accessibili anche dalle voci di città; in questo caso presentano i dati relativi alla singola località di riferimento.

I comandi di gestione della tabella sono:

- Confronta clima, per confrontare i dati di una località con quelli di qualsiasi altra città presente nell'archivio;
- Grafico, per visualizzare in forma grafica i dati di una colonna della tabella;
- Copia e Stampa per copiare e stampare i dati della tabella;
- Aiuto, fornisce un testo di aiuto all'uso della tabella;
- Chiudi, per tornare all'ambiente di consultazione della voce.

Per usare il comando Confronta clima è necessario:

- 1. fare clic, nella colonna città della tabella, sul nome della città di riferimento;
- 2. fare clic sul pulsante Confronta clima (appare un elenco di tutte le città in archivio);
- 3. selezionare le città da confrontare (fino a 15), utilizzando uno dei seguenti metodi:
	- fare clic su uno o più nomi della lista Città;
	- fare clic su un nome della Lista Nazioni per ottenere, nella Lista attigua, l'elenco delle città appartenenti alla nazione selezionata (selezionando [...Tutte] si ottiene nuovamente la lista completa delle città in archivio);
	- digitare direttamente nella box di inserimento il nome della città o della nazione desiderata;
- 4. è possibile eliminare una città selezionata, facendovi clic con il mouse e premendo il tasto Esc della tastiera;
- 5. fare clic sul pulsante Confronta clima per generare la nuova tabella;
- 6. fare clic sul pulsante Chiudi per uscire dalla finestra di Confronta clima.

Per usare il comando Grafico è necessario:

- 1. fare clic sulla colonna della tabella contenente i dati da visualizzare graficamente (sono quindi escluse le colonne Città e Nazioni);
- 2. fare clic sul pulsante Grafico per accedere all'ambiente di visualizzazione grafica dei dati;
- 3. in questo ambiente sono disponibili i seguenti comandi:
	- Stile Grafico, per cambiare il tipo di visualizzazione grafica;
	- Copia e Stampa, per effettuare una copia o una stampa del grafico;
	- Aiuto, fornisce un testo di aiuto all'uso del grafico;
	- Chiudi, per tornare alla tabella.

#### **Le tabelle economiche**

L'ambiente mostra, per ogni nazione, i relativi dati macroeconomici.

I comandi di gestione della tabella sono gli stessi descritti per le Tabelle climatiche.

Per usare il comando Confronta economia è necessario:

- 1. fare clic, nella colonna nazioni della tabella, sul nome della nazione di riferimento;
- 2. fare clic sul pulsante Confronta economia (appare l'elenco di tutte le nazioni in archivio);
- 3. selezionare le nazioni da confrontare (fino a 15), utilizzando uno dei seguenti metodi:
	- fare clic su uno o più nomi della lista Nazioni;
	- digitare direttamente nella box di inserimento il nome della nazione desiderata;
- 4. è possibile eliminare una nazione selezionata, facendovi clic con il mouse e premendo il tasto Esc della tastiera;
- 5. fare clic sul pulsante Confronta economia per generare la nuova tabella;
- 6. fare clic sul pulsante Chiudi per uscire dalla finestra di Confronta economia.

Per usare il comando Grafico valgono le stesse regole delle Tabelle climatiche.

#### **Capitolo 6 - LA CRONOLOGIA**

La Cronologia presenta i principali avvenimenti storici, articolati per anno e suddivisi per argomento.

- Per consultare la Cronologia in modo autonomo, senza partire da un anno scelto dal testo della voce, è necessario:
- 1. digitare l'anno di interesse nell'apposito spazio;
- 2. definire se l'anno è avanti Cristo o dopo Cristo facendo clic sul pulsante relativo; è inoltre possibile restringere la ricerca selezionando solo alcune delle Monografie proposte, le scritte in giallo corrispondono a monografie attive, quelle in blu a monografie non attive. La sfera gialla consente di attivare o disattivare contemporaneamente tutte le monografie;
- 3. fare clic sul pulsante Avvia per attivare la ricerca; come risultato appare l'elenco degli avvenimenti relativi all'anno indicato;
- 4. per avanzare o arretrare nell'elenco degli avvenimenti proposti, posizionare il cursore in prossimità del bordo superiore o inferiore delle colonne e, quando diventa una freccia, fare clic con il mouse;
- 5. per uscire dalla Cronologia usare la sfera degli ambienti.

#### **Capitolo 7 - GLI ATLANTI**

Nell'Enciclopedia Rizzoli 98 sono disponibili due atlanti: Geografico e del Corpo Umano.

L'accesso all'Atlante Geografico è consentito dal Menu; dalla schermata iniziale, per scegliere uno dei continenti, si può far ruotare il globo terrestre tramite le stelle luminose poste ai quattro punti cardinali. Individuato il continente, questo si seleziona facendo clic sul globo stesso. La zona scelta compare all'interno del casco dell'astronauta; con ulteriori selezioni si giunge alle carte che contengono i nomi delle località e da queste, alle voci collegate. Una volta visualizzata la voce enciclopedica si può ritornare all'atlante utilizzando l'apposita sfera.

L'accesso all'Atlante del Corpo Umano è consentito dal Menu; la schermata iniziale, suddivisa in dodici sezioni tutte attive, permette la navigazione attraverso le tavole di approfondimento fino a raggiungere le voci enciclopediche. Una volta visualizzata la voce scelta si può ritornare all'atlante utilizzando l'apposita sfera.

#### **Capitolo 8 - IL GIOCO**

Nell'Enciclopedia Rizzoli 98 è presente un divertente gioco con cui si possono verificare le proprie conoscenze navigando attraverso i contenuti dell'Enciclopedia; al gioco possono partecipare da uno a sei concorrenti.

Il gioco è guidato da una serie di messaggi audio che si possono disattivare (o riattivare) facendo clic sul pulsante con il simbolo dell'altoparlante.

Per utilizzare il Gioco è necessario:

- 1. inserire il numero e il nome dei giocatori;
- 2. a turno azionare la leva della slot machine;
- 3. sulla combinazione di simboli apparsa scegliere la materia che si preferisce; la presenza ripetuta di un simbolo e/o di Jolly offre bonus aggiuntivi al punteggio (una descrizione delle combinazioni di bonus si ottiene facendo clic sulla tabella accanto alle tre finestre degli argomenti);
- 4. viene proposto il quiz; si hanno a disposizione venti secondi per scegliere la risposta corretta;
- 5. dopo aver risposto o se il tempo è scaduto, si può andare alla voce collegata facendo clic sul pulsante con il simbolo del libro aperto, oppure tornare alla slot machine per continuare il gioco;
- 6. in caso di risposta esatta il punteggio del giocatore aumenta di un valore pari ai secondi rimasti più l'eventuale bonus; inoltre si acquisisce il diritto di scegliere una lettera fra quelle disponibili sulla slot machine per indovinare una frase misteriosa. Se la lettera scelta dal giocatore è presente nella frase misteriosa, si può tentare di indovinarla digitandola sulla tastiera entro lo scadere del tempo;
- 7. il turno passa quindi al giocatore successivo.

L'individuazione della frase misteriosa conclude il gioco e fa guadagnare un superbonus al giocatore che è riuscito a scoprirla. Vince il giocatore che raggiunge il punteggio più alto.

#### **Capitolo 9 - LE FUNZIONI DI RICERCA**

Nell'Enciclopedia Rizzoli 98 si possono effettuare tre diverse tipologie di ricerca, attivabili tramite clic sul relativo settore della sfera del Cerca, che permettono di:

- cercare una parola nei titoli delle voci;
- cercare un testo in tutte le voci dell'Enciclopedia;
- cercare una data nella Cronologia.

#### **9.1 - Ricerca di una parola nei titoli delle voci**

Questa funzione permette di cercare la presenza di una parola nei titoli delle voci, senza prendere in considerazione l'intero testo dell'Enciclopedia. Inoltre, in questo caso, viene anche effettuata un'analisi per identificare eventuali voci di cui la parola ricercata può essere una forma "flessa".

Alcuni esempi consentono di capire meglio questa funzione:

- la ricerca della parola "agenti" fornisce come risultato le voci: "agire" (verbo) e "agente" (sostantivo e aggettivo);

- la ricerca di "vado" mostra le voci: "andare" (verbo), "Sant'Angelo in Vado" e "Vado Ligure" (voci enciclopediche).

Per utilizzare questa ricerca è necessario:

- 1. digitare nell'area dell'indice il testo da ricercare e premere il tasto Invio o, in alternativa, fare clic su una parola nel testo in consultazione e premere il settore rosso della sfera del Cerca
- 2. viene proposta nell'area degli indici la lista di voci che contengono la parola o che ne rappresentano la forma originale (nel caso in cui la parola cercata sia una forma flessa);
- 3. fare clic sul nome delle voci di interesse per consultarle;
- 4. premere il pulsante G per tornare all'indice generale o ripetere di nuovo la ricerca con la stessa tecnica.

#### **9.2 - Ricerca libera di testo**

Questa funzione consente di ricercare, nel testo di tutte le voci dell'Enciclopedia, una o più parole liberamente definite.

Per utilizzare questa funzione è necessario:

- 1. fare clic sul settore blu della sfera del Cerca
- 2. digitare il testo da ricercare nella prima area di inserimento;
- 3. fare clic sulla sottostante area di inserimento per digitare l'eventuale secondo testo da ricercare;
- 3. fare clic sull'operatore logico da impostare (e, o, senza) per correlare fra loro i due termini;
- 4. fare clic su una o più monografie, se si vuole limitare la ricerca (se non viene selezionata alcuna monografia, la ricerca è eseguite su tutte le voci dell'Enciclopedia);
- 5. fare clic sul pulsante Avvia per eseguire la ricerca;
- 6. fare clic sul pulsante Chiudi per chiudere la finestra.

Quando viene premuto Avvia, si attiva la ricerca vera e propria all'interno dell'Enciclopedia. Al termine compare un elenco delle voci che rispondono ai criteri di ricerca impostati. Tale elenco può essere ordinato, premendo l'apposito pulsante, in due modi: alfabetico o per rilevanza. In quest'ultimo caso, nell'elenco è mostrata prima la voce che contiene il maggior numero di presenze della parola cercata, quindi a scalare tutte le altre.

#### **9.3 - Ricerca di una data nella Cronologia**

Se durante la lettura di una voce si trova una data e si vuole consultare la Cronologia per conoscere altri avvenimenti accaduti nello stesso periodo, è possibile effettuare questa ricerca direttamente tramite l'apposito comando Cerca data.

Una volta selezionato il settore della sfera del Cerca relativo al comando Cerca data, si accede automaticamente all'ambiente Cronologia dove è possibile:

- attivare la ricerca sull'anno selezionato (facendo clic sul pulsante Avvia);

- impostare ulteriori parametri di ricerca.

#### **9.4 - La ricerca libera di testo: esempi e tecniche**

Prima di esaminare degli esempi di ricerca libera del testo, è opportuno chiarire alcuni concetti fondamentali per l'approfondimento di questo argomento.

#### **Parole singole e insiemi di parole**

Nell'impostazione di una ricerca libera è possibile definire, come elemento di ricerca, un testo composto da una o più parole: ad esempio, le parole *stati uniti* possono essere considerate come parole singole (*stati* e *uniti*) o come un insieme di parole composto dai due termini (*Stati Uniti*).

Questa ricerca può produrre due risultati. In un caso si ottiene la lista di tutte le voci che contengono, in qualsiasi ordine, sia la parola *stati* che la parola *uniti*, nell'altro si ottiene la lista delle voci che contengono l'insieme di parole *Stati Uniti*.

È opportuno notare che, nel primo caso, la ricerca non terrà conto della vicinanza tra le due parole, ad esempio, la frase "dopo essere *stati* fidanzati per cinque anni si sono *uniti* in matrimonio" sarà considerata valida ai fini della ricerca.

#### **Gli operatori logici**

Gli operatori logici o booleani (da Boole, il padre dell'algebra logica) possono essere paragonati a semplici congiunzioni e avverbi, di quelli utilizzati normalmente nella lingua parlata: "e", "o" e "senza".

Se si imposta la ricerca di due termini come "CENACOLO" e "ULTIMA CENA" si ottengono tre diversi risultati a seconda dell'operatore logico utilizzato, ad esempio:

- "CENACOLO" **e** "ULTIMA CENA" da come risultato l'elenco delle voci che contengono contemporaneamente i due termini cercati;
- "CENACOLO" **o** "ULTIMA CENA" da come risultato l'elenco delle voci che contengono almeno uno dei due termini cercati;
- "CENACOLO" **senza** "ULTIMA CENA" da come risultato l'elenco delle voci che contengono il termine "cenacolo", ma non "ultima cena".

#### **I caratteri Jolly**

L'utilizzo dei "caratteri jolly" semplifica la ricerca nei casi in cui non si conosca l'esatta ortografia della parola o qualora si vogliano cercare significati multipli (senza distinzione tra maschile e femminile, singolare e plurale, ...) partendo da una radice comune. Esistono due tipi di "caratteri jolly" che devono essere scritti immediatamente dopo la radice della parola da cercare:

- il carattere "\*" permette di includere nei risultati della ricerca tutte le voci che contengono le parole derivate dalla stessa radice. Ad esempio se si inserisce restaur\* il risultato darà tutte le voci che al proprio interno contengono termini che iniziano per restaur (restaur-o, restaur-i, restaur-ato, restaur-ata, restaur-ati, restaur-azione, restaur-atore ecc.);
- il carattere "?" permette di considerare nella ricerca solo i termini che oltre alla radice cercata possiedono un numero di caratteri pari ai "?" scritti, escludendo al tempo stesso tutti i termini con uguale radice, ma numero di caratteri inferiore o maggiore. Ad esempio:
	- se si inserisce restaur? il risultato darà tutte le voci che al proprio interno contengono termini che iniziano con la radice restaur seguita da un solo carattere (si trova restaur-o, restaur-i, ma non restaur-ato, restaur-ata, restaur-ati, restaur-azione, restaur-atore ecc.);
	- se si inserisce restaur??? il risultato darà tutte le voci che al proprio interno contengono termini che iniziano con la radice restaur seguita da tre caratteri (si trova restaur-ato, restaur-ata, restaur-ati, ma non restaur-o, restaur-i, restaur-azione, restaur-atore ecc.);

#### **Come vengono gestiti i caratteri accentati**

Nei testi dell'Enciclopedia parole e nomi sono riportati con le loro dizioni originali, come ad esempio abitùdine, aristòtele, günther, niña, ecc.

Nelle ricerca libera del testo non è richiesto l'inserimento degli esatti caratteri accentati; è sufficiente inserire la parola senza accenti e la ricerca fornirà comunque tutte le voci che contengono la parola digitata indipendentemente dalle accentazioni esistenti.

Ad esempio, se si ricercano le voci che contengono il nome "pesca" si otterrà come risultato le voci che contengono sia "pèsca" che "pésca"; allo stesso modo si potrà digitare semplicemente "gunther" e "nina" al posto di "günther" e "niña".

#### **Capitolo 10 - I PERCORSI DI RICERCA PERSONALIZZATI**

Una delle più utili e interessanti caratteristiche dell'Enciclopedia è data dalla possibilità di copiare i testi delle voci enciclopediche in documenti di ricerca personali.

Sfruttando le potenti capacità di ricerca presenti in questa Enciclopedia e le opportunità offerte dai comandi Segnalibro e Copia, la preparazione di ricerche e relazioni diventa semplice e veloce.

Quando ci si trova in presenza di una voce che si vuole memorizzare, la si può marcare premendo il pulsante Segnalibro, che rimarrà premuto anche nelle successive consultazioni per ricordare l'inserimento di questa voce in una lista di ricerca personale.

Tutte le voci marcate durante la consultazione si aggiungono alla lista creata, da cui è possibile consultare direttamente ciascuna voce memorizzata. In questo modo, terminata l'attività di ricerca, si può procedere alla selezione del materiale da inserire nel proprio documento.

#### **10.1 - Segnalibro**

Per marcare la voce in consultazione e creare un elenco personalizzato è necessario fare clic sul pulsante Segnalibro contrassegnato da una S. L'avvenuta memorizzazione della marcatura è visivamente confermata dalla pressione del pulsante S.

Il titolo della voce marcata viene automaticamente inserito nella Lista della ricerca personale, consultabile tramite la selezione del pulsante con la lettera L.

Per togliere il segnalibro da una voce già marcata, premere nuovamente il pulsante Segnalibro, che tornerà alla sua posizione originaria.

#### **10.2 - Percorso personale**

Premendo il pulsante contrassegnato dalla lettera L si accede alla lista delle voci marcate con il segnalibro. Dalla lista è possibile accedere direttamente alla consultazione di una delle voci facendo clic sul titolo.

Per cancellare la voce dalla lista è sufficiente fare clic sul pulsante premuto contrassegnato dalla lettera S.

Nella finestra del percorso personale sono inoltre presenti i seguenti comandi:

- il pulsante Nuovo per cancellare la lista attualmente visualizzata e crearne una nuova;
- il pulsante Apri per richiamare una lista precedentemente salvata. Dopo aver selezionato il pulsante Apri è possibile richiamare una delle liste salvate digitandone il nome o facendo doppio clic su uno dei nomi visualizzati oppure eliminare una delle liste in elenco facendovi clic sopra e premendo il tasto Canc;
- il pulsante Salva per salvare il percorso attuale assegnandogli un nome;
- il pulsante Stampa per stampare l'elenco delle voci contenute nella lista;
- il pulsante Chiudi per terminare le attività di gestione delle liste.

#### **10.3 - Creazione di un documento personale**

Le attività di raccolta e di gestione dei materiali dell'Enciclopedia all'interno di documenti personali risultano estremamente facilitate grazie alla disponibilità di appositi strumenti nell'ambiente di consultazione.

Il testo che si desidera utilizzare deve essere precedentemente selezionato e copiato tramite l'utilizzo del comando di Copia; è possibile selezionare testi completi o parti di testo.

Per inserire il testo copiato in un documento personale è necessario:

1. selezionare il comando Videoscrittura presente sulla sfera di servizio;

2. aprire un nuovo documento;

3. incollare il testo copiato utilizzando l'apposito comando del programma di videoscrittura (Paste o Incolla).

In questa fase sono disponibili tutte le funzionalità del programma di Videoscrittura che si utilizza, il documento può quindi essere salvato con un proprio nome e richiamato per successive integrazioni di testo.

È possibile passare direttamente dal programma di videoscrittura all'Enciclopedia e viceversa nel seguente modo:

- 1. premere sulla tastiera il tasto Alt e mantenerlo premuto;
- 2. premere contemporaneamente sulla tastiera il tasto Tab tante volte finché non appare, nella box al centro dello schermo, l'icona del programma su cui volete passare (Rizzoli 98, Write o altro);
- 3. rilasciare contemporaneamente i tasti per entrare direttamente nel programma indicato dall'icona;
- 4. gli altri programmi restano comunque aperti e possono essere richiamati, sempre nello stesso modo, in qualsiasi momento.

#### **Capitolo 11 - VIDEOSCRITTURA**

Facendo clic sulla voce Videoscrittura si accede direttamente al programma definito nelle Opzioni. Se non è stato definito nessun programma specifico, viene utilizzato Write (in Windows™ 3.1) o WordPad (in Windows™ 95).

#### **Capitolo 12 - OPZIONI**

Facendo clic sul simbolo delle Opzioni della sfera di servizio si apre la finestra di definizione di alcuni parametri di funzionamento dell'Enciclopedia.

Nella finestra delle Opzioni sono possibili le seguenti impostazioni:

- programma di Videoscrittura richiamabile dal menu: permette di cambiare il programma di videoscrittura da associare al comando Videoscrittura del pulsante Menu. Il pulsante Sfoglia permette di cercare sul disco rigido il file eseguibile del programma di videoscrittura che l'utente vuole impostare. Questo comando, durante la ricerca, scrive automaticamente il percorso del file e lo inserisce nella box dell'opzione;
- mostra l'anteprima dell'elemento audiovisivo all'apertura della voce: permette di decidere se si vuole la visualizzazione dell'anteprima dell'elemento audiovisivo automaticamente collegata all'apertura della voce (fare clic su Si) o disponibile solo su richiesta (fare clic su No);
- guida il gioco con messaggio audio: permette di decidere se si vogliono ascoltare i messaggi vocali che indicano nel gioco le azioni da fare (fare clic su Si) o se si vogliono escludere (fare clic su No).

#### **Capitolo 13 - AGGIORNAMENTO**

#### **13.1 - On Line via Internet**

Nell'Enciclopedia Rizzoli 98 è prevista la possibilità di aggiornare costantemente i contenuti informativi tramite collegamento telematico.

Per ricevere gli aggiornamenti è sufficiente collegarsi all'indirizzo Internet stampato sulla copertina e seguire le istruzioni in esso contenute.

Dopo aver eseguito lo scarico dei dati di aggiornamento, è necessario integrarli nell'Enciclopedia effettuando le seguenti operazioni:

- 1. accertarsi che l'Enciclopedia non sia in uso;
- 2. copiare il file dell'aggiornamento nella directory dove è installata la Rizzoli 98;
- 3. avviare il programma "Aggiornamento Telematico" facendo clic sulla relativa icona presente nel gruppo di programmi "Enciclopedia Rizzoli 98";
- 4. alla sua apertura, il programma verifica lo stato di aggiornamento dell'Enciclopedia e, se presenti, elenca tutti gli aggiornamenti precedentemente installati;
- 5. per installare il nuovo aggiornamento scaricato, è sufficiente fare clic sulla voce "Installa Aggiornamenti" e il programma provvederà a integrare automaticamente nell'Enciclopedia tutti i nuovi materiali informativi.

Quando si accede a una voce dell'Enciclopedia per la quale è disponibile un aggiornamento appare, sotto il testo relativo, il pulsante "Aggiornato". La sua selezione permette la consultazione del nuovo testo e di eventuali elementi audiovisivi.

Inoltre, l'elenco completo degli aggiornamenti installati può essere consultato facendo clic sul relativo pulsante degli indici.

#### **13.2 - Aggiornamento incluso nel CD-Rom**

Nel CD-Rom è già presente un file di aggiornamento delle voci. Per rendere operativo tale file è sufficiente effettuare le operazioni descritte nel punto 5. del paragrafo precedente.

# **Capitolo 14 - ESCI**

Ruotando la sfera degli ambienti e facendo clic sul simbolo della porta aperta si esce automaticamente dall'Enciclopedia Rizzoli 98 e si torna nell'ambiente Windows™.

# **APPENDICE A -** *Problemi e Soluzioni*

L'elenco che segue fornisce la soluzione alla maggior parte dei problemi che possono presentarsi durante la consultazione dell'Enciclopedia Rizzoli 98.

In molti casi, i problemi possono essere risolti installando nuovamente l'Enciclopedia, così come descritto nel capitolo 1.

# **Non si riesce a installare l'Enciclopedia in un drive di hard disk diverso da C.**

*Soluzione*: Nel drive di destinazione dove si vuole installare l'Enciclopedia è importante che sia presente almeno un file, anche se vuoto. La sola presenza di directory non è sufficiente per far riconoscere al sistema l'esistenza del drive di destinazione.

# **La sigla iniziale non parte ma viene mostrato direttamente il Menu principale, inoltre filmati e animazioni non vengono mostrati.**

*Soluzione*: Video for Windows potrebbe non essere stato installato; eseguite di nuovo l'installazione completa dell'Enciclopedia Rizzoli 98.

*Soluzione*: se avete Windows 3.1 effettuate le seguenti operazioni:

- 1. fate clic sull'icona *Pannello di Controllo* del gruppo *Principale* nel Program Manager.
- 2. fate clic quindi sull'icona *Driver*.
- 3. dalla lista mostrata, selezionare l'opzione *Microsoft Video for Windows* e fare poi clic sul pulsante *Imposta*.
- 4. nella finestra che si apre impostare l'opzione del *Video Mode* in *Window* e non in *Full Screen*.

*Soluzione*: se avete Windows 3.1, nel file CONFIG.SYS i valori di files e buffers potrebbero essere insufficienti. Eseguite di nuovo l'installazione completa dell'Enciclopedia. In caso di persistenza del problema, provare ad incrementare il valore di files nel CONFIG.SYS.

# **Le animazioni e i filmati appaiono ingranditi e nell'ambiente di ingrandimento non sono mostrati i controlli del video.**

*Soluzione*: se avete Windows 3.1 effettuate le seguenti operazioni:

- 1. Fate clic sull'icona *Pannello di Controllo* del gruppo *Principale* nel Program Manager.
- 2. Fate clic quindi sull'icona *Driver*.
- 3. Dalla lista mostrata, selezionare l'opzione *Microsoft Video for Windows* e fate poi clic sul pulsante *Imposta*.
- 4. Nella finestra che si apre togliere la selezione all'opzione *Zoom by 2*.

## **I colori risultano falsati e, talvolta, la schermata dell'Enciclopedia non è mostrata completamente nello schermo del monitor.**

*Soluzione*: se avete Windows 3.1 cambiate il driver della scheda grafica nel **Setup** di Windows, impostandolo nella modalità *640x480x256 colori* e a *caratteri piccoli* (o *small fonts*)

# **Il testo è fuori riquadro e il mouse non si muove liberamente, ma resta "imprigionato" in aree limitate e non arriva alle sfere di comando.**

*Soluzione*: impostare lo schermo a *caratteri piccoli* (o *small fonts*)*.*

## **L'Enciclopedia funziona correttamente ma non si sente l'audio dalla scheda.**

*Soluzione*: verificare che il volume (master) della scheda non sia impostato a zero. *Soluzione*: verificare la presenza del driver della scheda audio e la sua corretta configurazione.

**Se in particolari condizioni l'Enciclopedia non viene chiusa correttamente, Windows potrebbe lasciare alcuni files in una situazione tale da impedirne la successiva riapertura. In tal caso quando si riavvia l'Enciclopedia potrebbe comparire il seguente messaggio:**

**"Alcuni files dell'installazione sul disco rigido potrebbero essere danneggiati:** 

## **si consiglia di uscire e procedere a una nuova installazione"**

#### *Soluzione*:

Occorre reinstallare l'Enciclopedia da CD-Rom tramite le normali procedure descritte nel Cap. 1, compresi gli eventuali aggiornamenti.

# **Dopo l'installazione dell'Enciclopedia, nel momento in cui si avvia, parte la sigla iniziale e subito dopo appare il seguente messaggio**

# **"Incompatible Database Version"**

### *Soluzione*:

- 1. Cercare sul CD-Rom (normalmente sul drive D) il file VBDB300.DLL
- 2. Copiarlo nella directory Windows/System
- 3. Rilanciare Windows

# **Durante la consultazione dell'Enciclopedia appare il seguente messaggio "Invalid Property Value"**

*Soluzione*: controllare che siano correttamente installati i fonts standard di Windows, utilizzando ad esempio un programma come Word. In particolare i fonts richiesti sono Windings e Arial (sono entrambi True Type).

# **Durante la consultazione dell'Enciclopedia, la pagina dello schermo si "sporca" o appare il seguente messaggio**

# **"General Protection Fault"**

*Soluzione*: aggiornare i driver grafici della scheda (contattate il rivenditore del vostro PC).

## **Durante la consultazione dell'Enciclopedia, appare il seguente messaggio:**

**"Out of Memory"**

*Soluzione*: ci sono troppi programmi aperti contemporaneamente all'Enciclopedia. Chiudere gli altri programmi per aumentare la memoria disponibile.

*Soluzione*: la memoria virtuale è inferiore al valore impostato dalla installazione. Impostare la memoria virtuale di Windows™ a 12 Mbyte, di tipo permanente. Nel caso in cui lo spazio su disco rigido non sia sufficiente, liberare almeno 13 Mbyte e renderli contigui (utilizzando una utility apposita o il comando DEFRAG del Dos).

# **Aggiornamenti via Internet: le domande più comuni.**

**1. Devono essere prelevati tutti gli aggiornamenti dal sito o solo l'ultimo?** Per avere l'aggiornamento completo occorre prelevare tutti i mesi, altrimenti si avranno solo le notizie relative al mese prelevato.

**2. Durata eccessiva del tempo di prelievo da Internet.** La durata del prelievo viene influenzata da una serie di fattori non sempre controllabili: provider, carico di Internet ecc. Si consiglia comunque di ripetere il tentativo in altri momenti della giornata considerando che dalle statistiche risulta che gli orari migliori sono al mattino (fino alle 10:30 - 11), alla sera (dalle 22:30 in poi) e nelle giornate di sabato, domenica e festivi (senza orari particolari).

# **APPENDICE B -** *L'organizzazione tematica*

Le Monografie in cui è strutturata l'Enciclopedia sono nove e ciascuno è suddiviso in categorie:

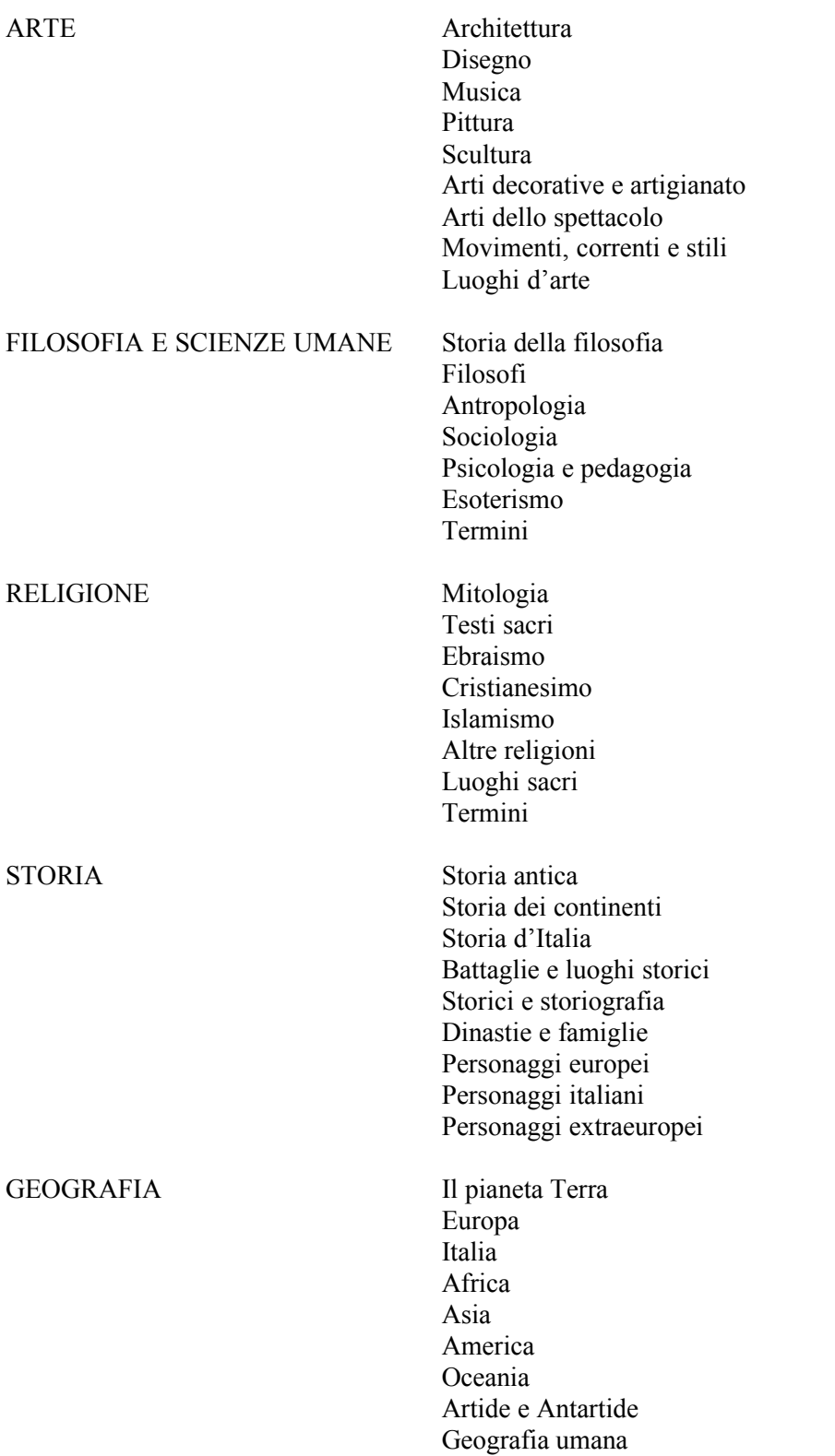

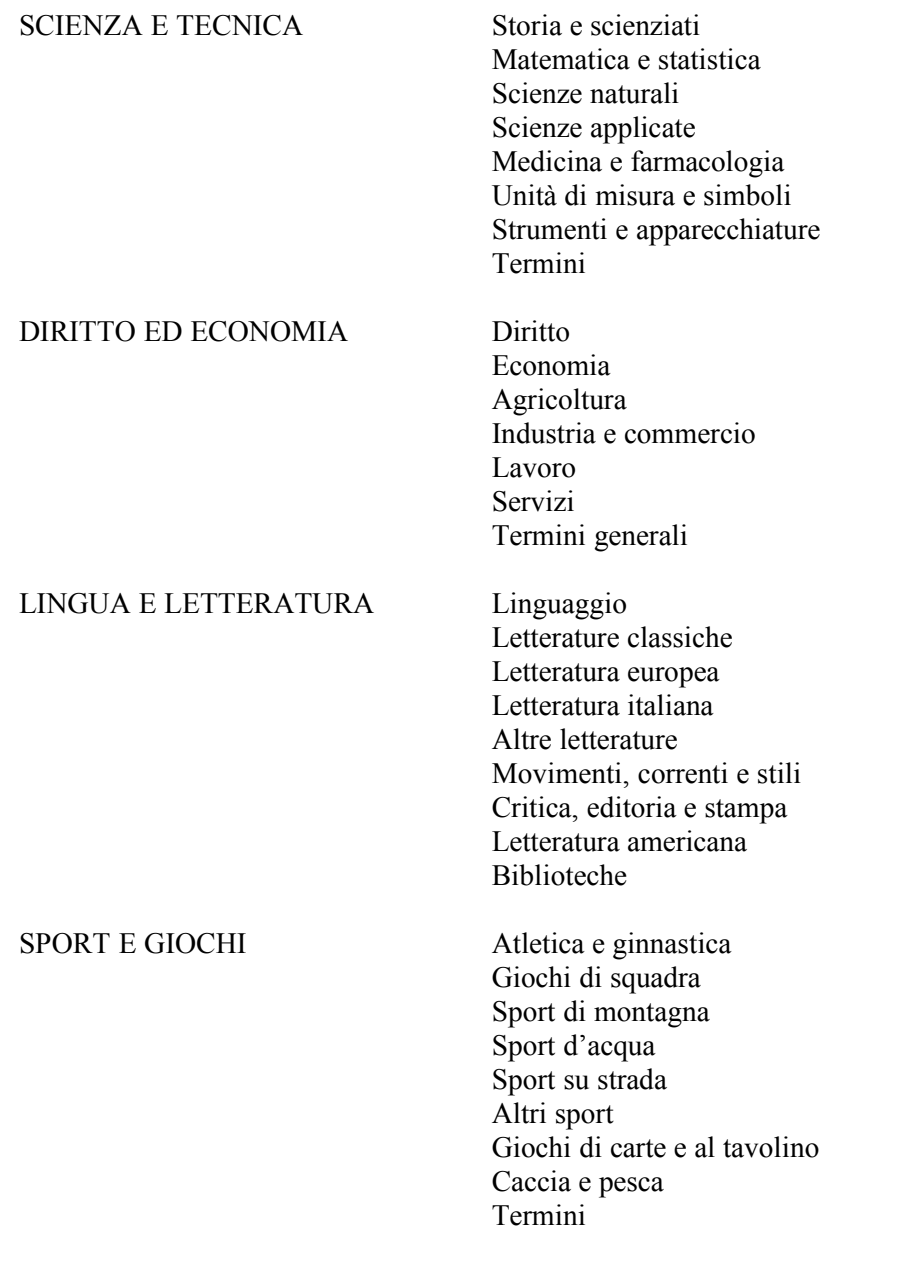

# **APPENDICE C -** *Lista delle "Stop Word"*

Le "stop word" (parole bloccate) elencate nella lista seguente sono tutte quelle parole che vengono escluse dalla ricerca del testo perché troppo comuni.

Queste parole, non costituendo un elemento di ricerca significativo, se inserite nella finestra di Cerca vengono automaticamente ignorate.

**A**

a ad agli ai al all alla alle allo allorché almeno altra altre altresì altri altro anch' anche anziché

# **B**

bensì

# **C**

che ci cioè codesta codeste codesti codesto coi col coll' come con cui

# **D**

da dagli dai dal dall' dalla

# dalle dallo degli dei del dell' della delle dello dove dovunque dunque

## **E**

e ecc. ed egli ella esse essi esso **F** forse fra **G** già gli **I** i il in infatti inoltre io **L** l' la le lei

lo loro lui

# **M**

ma mai medesima medesime medesimi medesimo mentre

mi mio

# **N**

ne negli nei nel nell' nella nelle nello nessuno no noi non nonché nostro nulla

# **O**

o oppure orbene ormai

# **P**

parecchi parecchie parecchio per <u>peraltro</u> **perché** più poiché purché può

# **Q**

qua qual quale quali qualora qualsiasi qualunque  $quando$ quantunque quegli quei quel quella quelle quelli quello questa

queste questi questo qui quindi

# **R**

raramente

# **S**

se sempre senza si siano solamente solo soltanto sono spesso stessa stesse stessi stesso su sugli sui sul sull' sulla sulle sullo suo

# **T**

tale tali talora talune taluni ti tra tu tuo tutta tutte tutti tutto **U**

un una uno

**V**

vi

voi vostro